# MODBUS Organization, Inc.

# MODBUS Serial Slave Driver

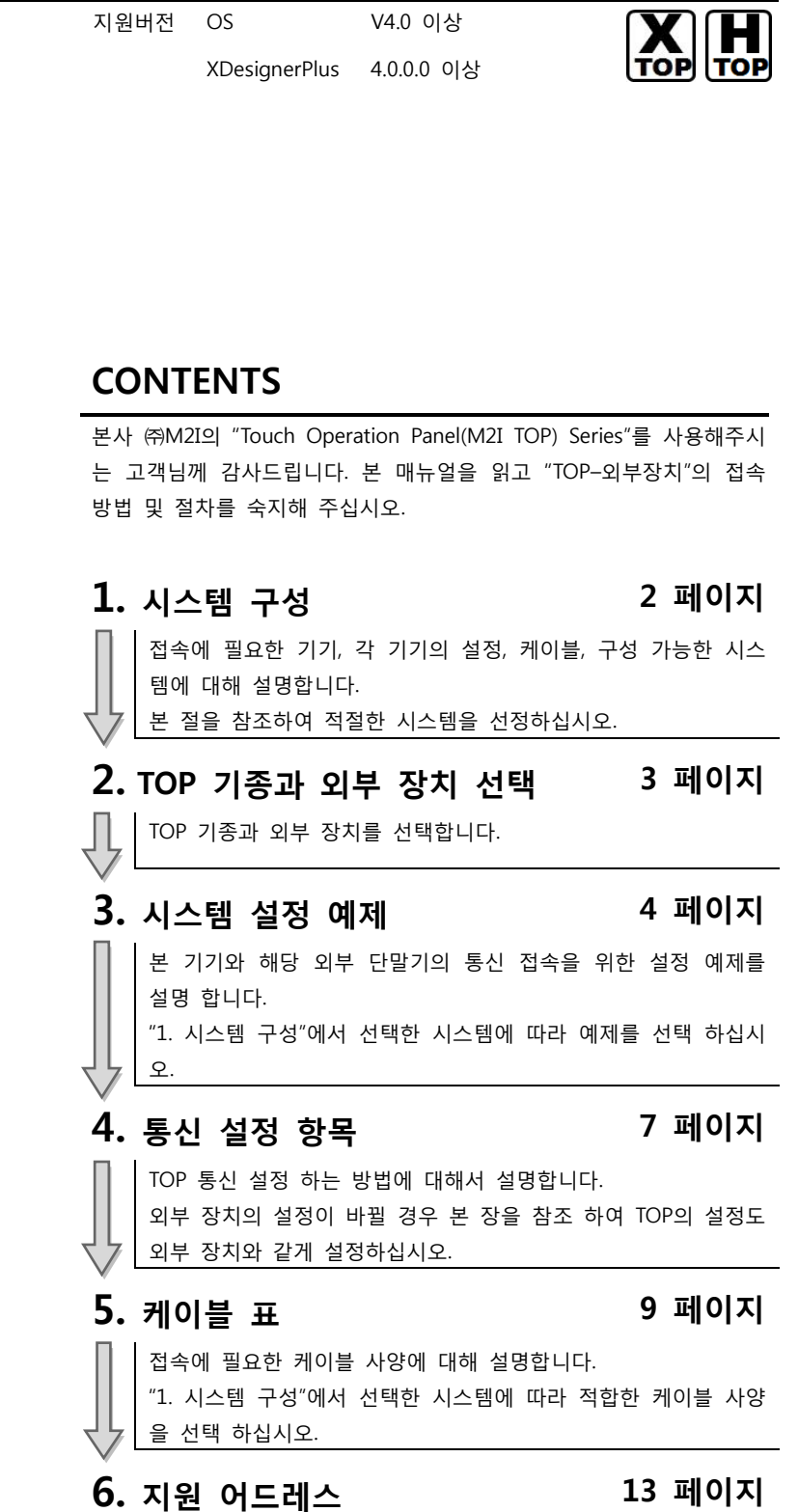

본 절을 참조하여 외부 장치와 통신 가능한 어드레스를 확인하 십시오.

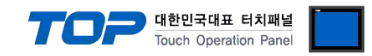

## 1. 시스템 구성

본 드라이버는 "MODBUS Organization, Inc."의 "MODBUS Protocol" 중 "Serial Master Driver" 입니다. 외부 장치(MODBUS Slave Protocol 지원)에 따라서 드라이버의 "명령어 코드", "프로토콜 프레임 형식" 등을 별도 설정 해야 할 수 있습니다. 이 경우 통신 방식에 따른 세부 설정 사항을 외부 장치 측에 맞추어 설정 해주십시오. 본 드라이버가 지원하는 외부 장치와의 시스템 구성은 아래와 같습니다.

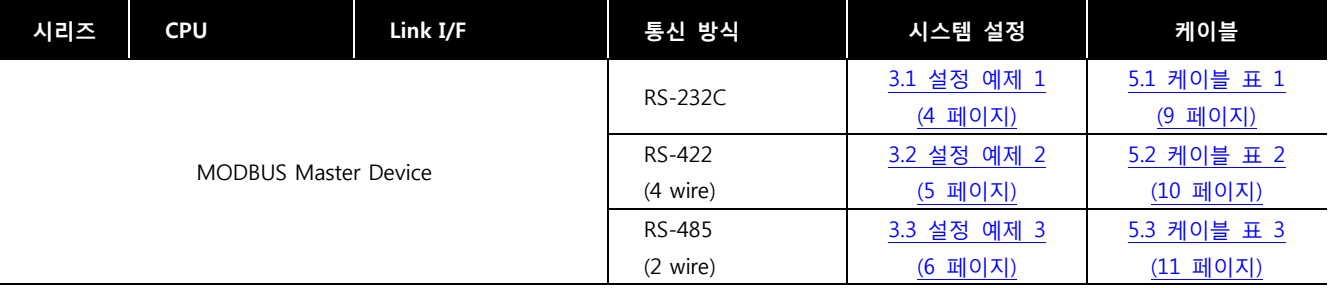

■ 연결 가능 구성

## ㆍ1 : 1 연결(Master 1 대와 TOP 1 대) 연결

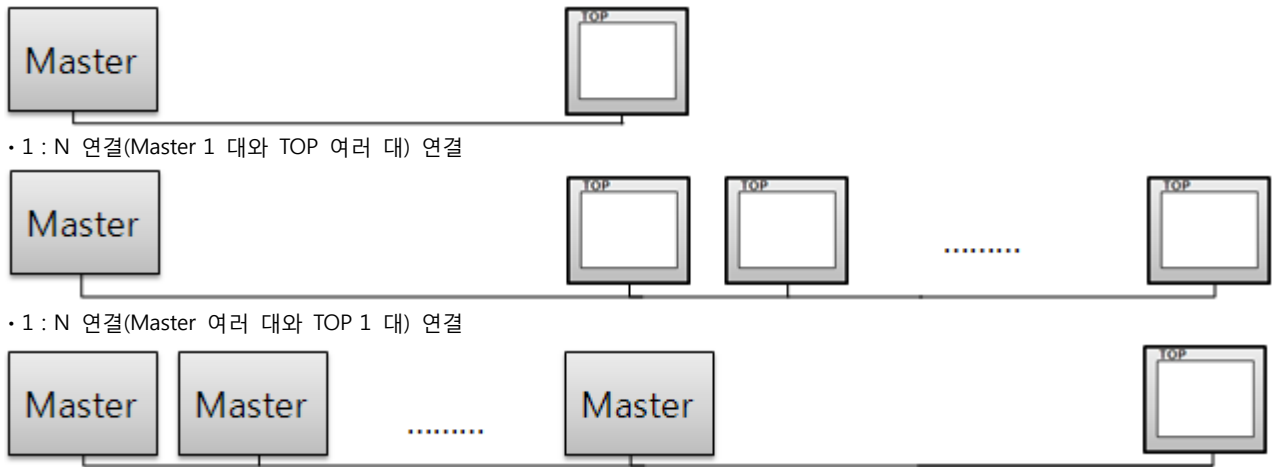

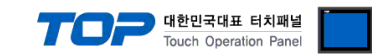

## 2. TOP 기종과 외부 장치 선택

## TOP와 연결 될 외부 장치를 선택 합니다.

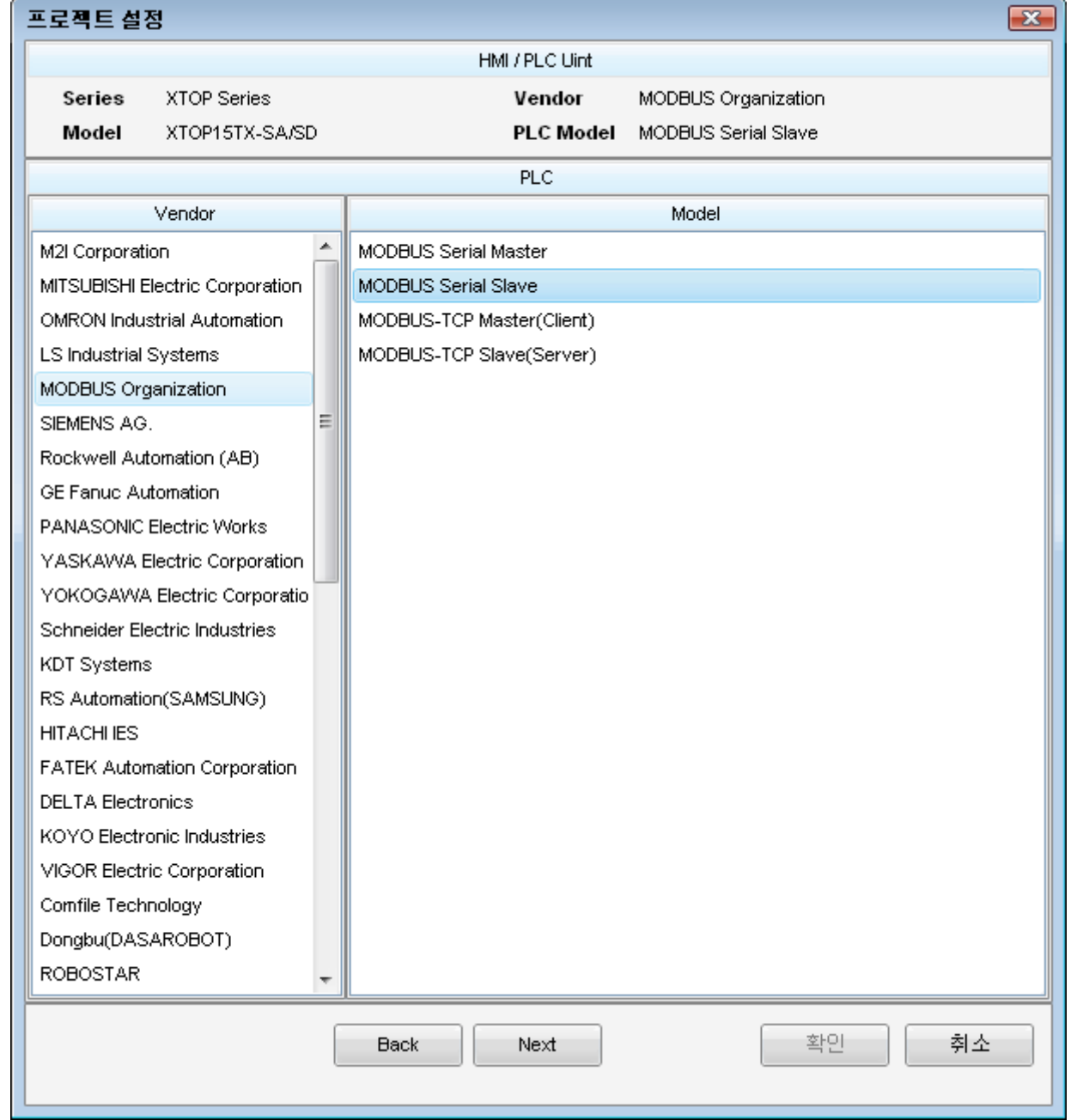

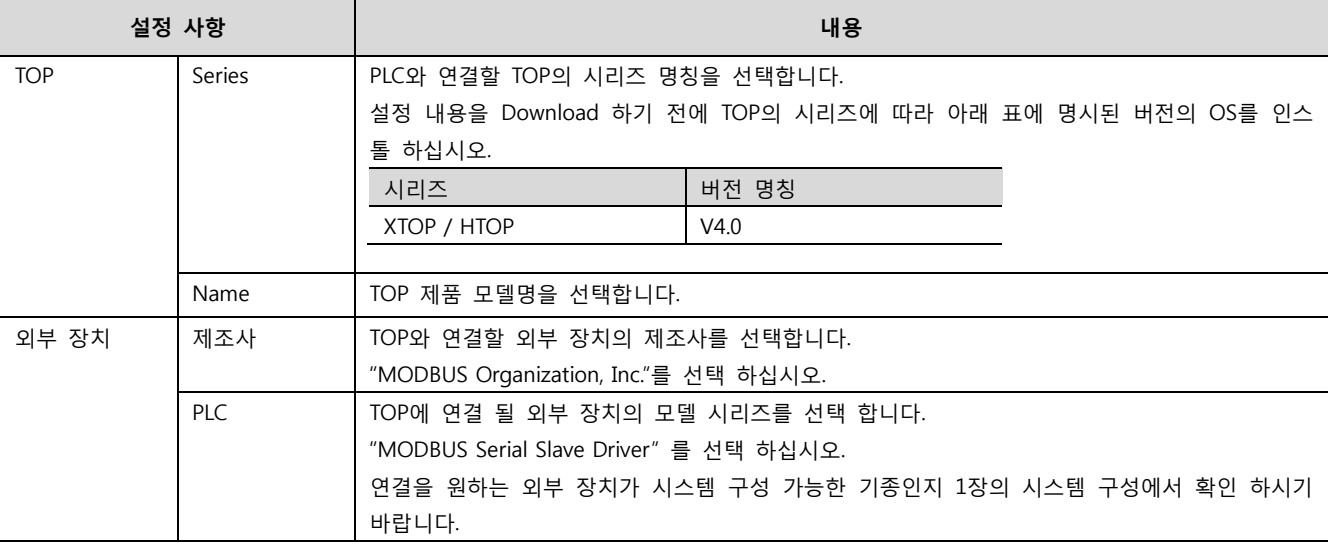

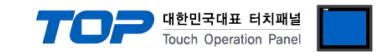

## 3. 시스템 설정 예제

TOP와 "MODBUS TCP Slave Device"의 통신 인터페이스 설정을 아래와 같이 권장 합니다.

### <span id="page-3-0"></span>3.1 설정 예제 1

구성한 시스템을 아래와 같이 설정 합니다.

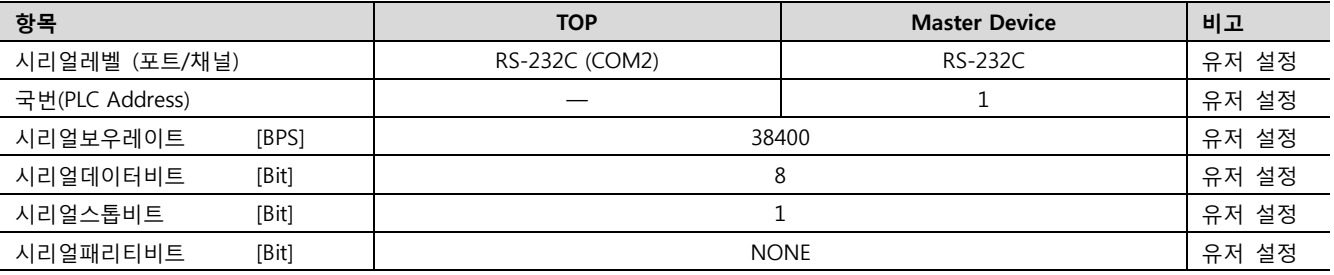

### (1) XDesignerPlus 설정

[프로젝트 > 프로젝트 설정]에서 아래 내용을 설정 후, TOP 기기로 설정 내용을 다운로드 합니다..

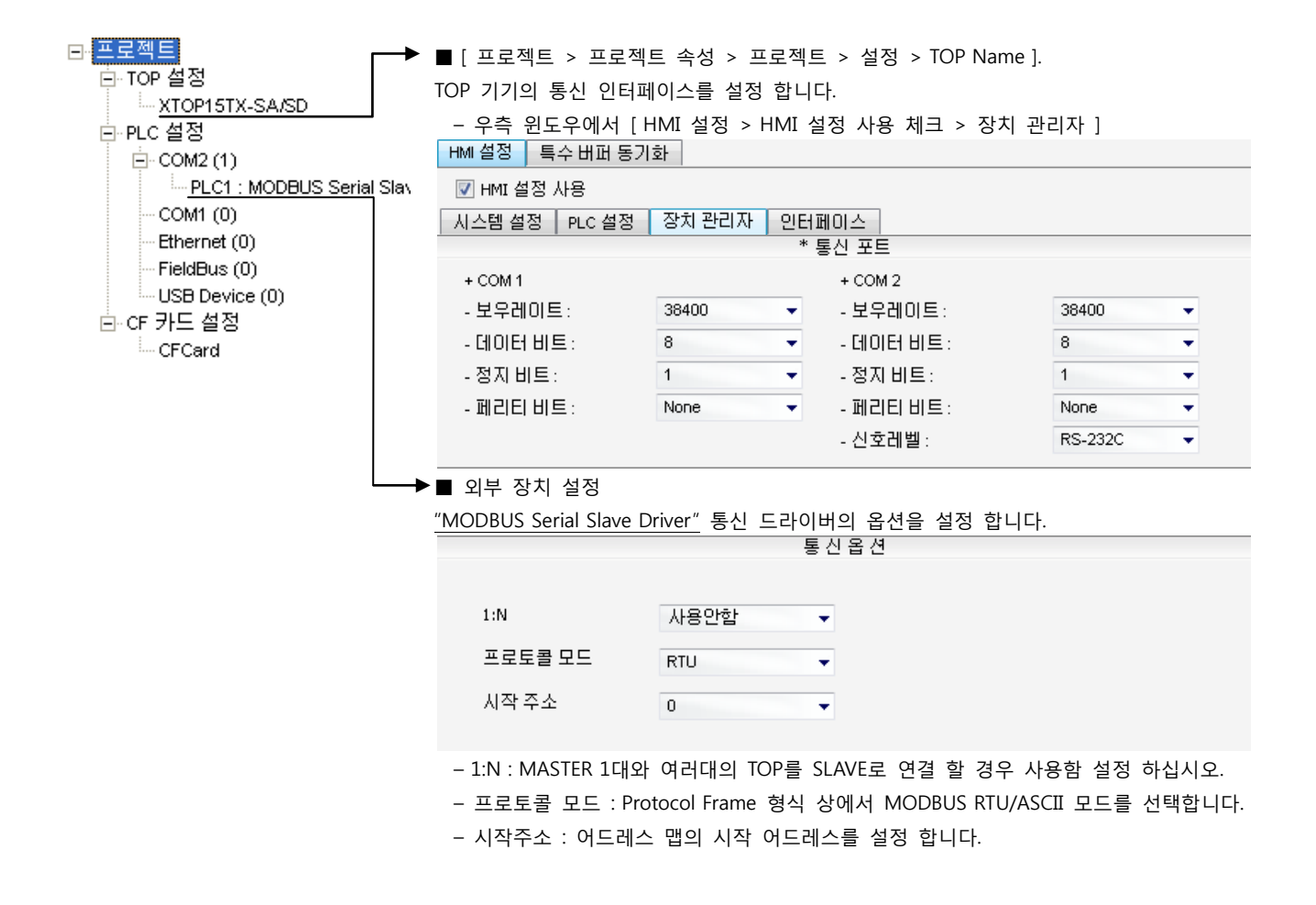

## (2) 외부 장치 설정

외부 장치의 사용자 매뉴얼을 참조하여 외부기기 I/F에 "MODBUS Serial Master Driver"를 설정 하십시오.

- Protocol Frame 형식 상에서 RTU/ASCII 모드 선정에 주의 하십시오. - 외부 장치 측 어드레스 맵 내용을 확인하고 그 내용에 따라 통신 어드레스를 사용하십시오.

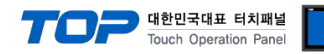

## <span id="page-4-0"></span>3.2 설정 예제 2

구성한 시스템을 아래와 같이 설정 합니다.

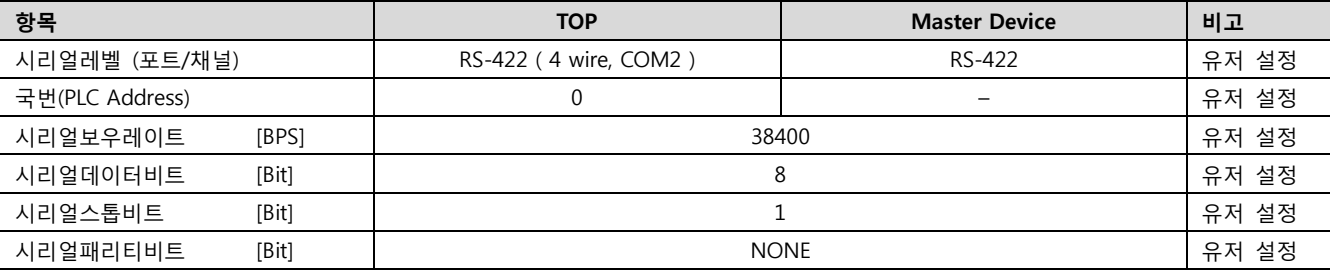

#### (1) XDesignerPlus 설정

[프로젝트 > 프로젝트 설정]에서 아래 내용을 설정 후, TOP 기기로 설정 내용을 다운로드 합니다..

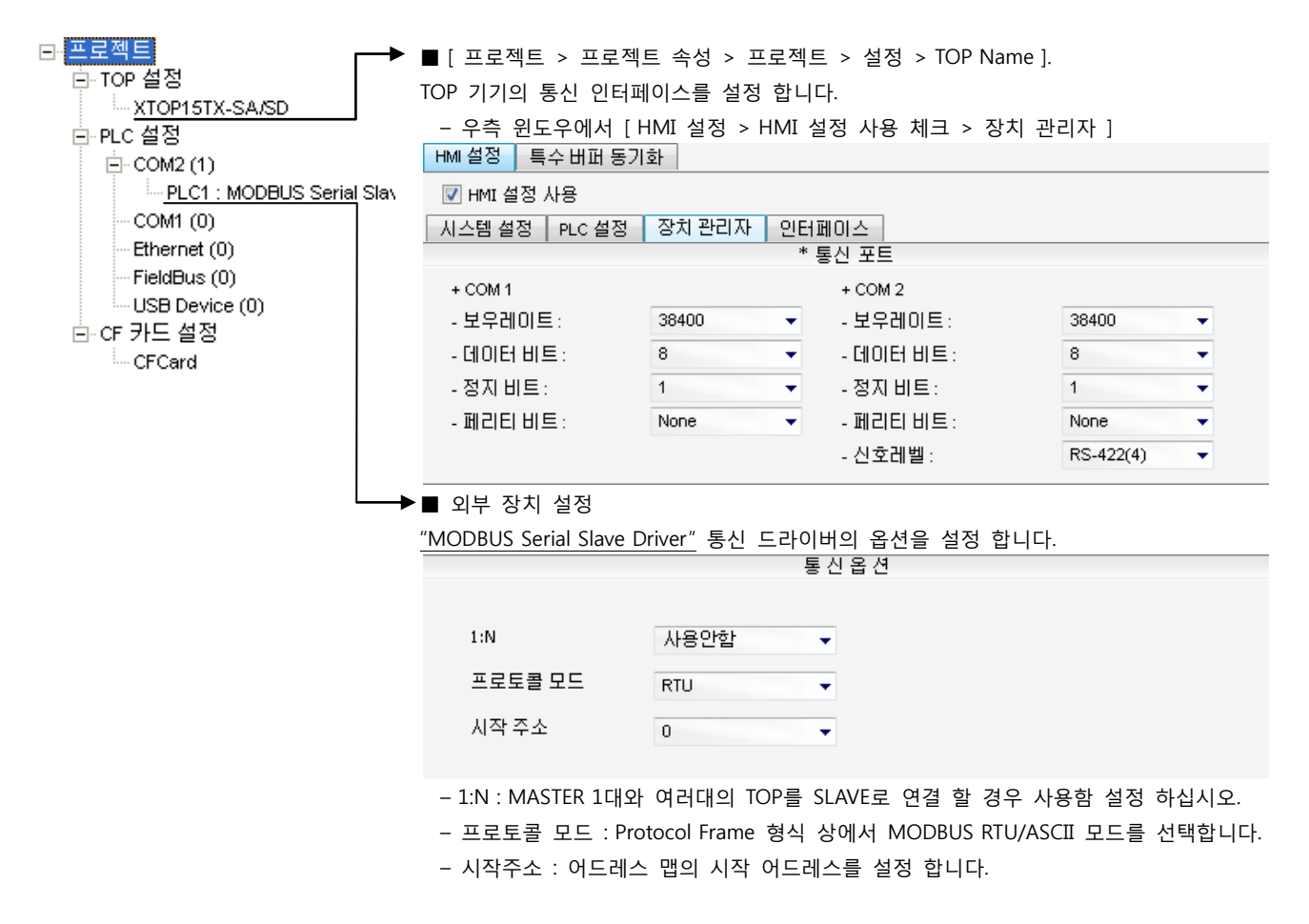

## (2) 외부 장치 설정

외부 장치의 사용자 매뉴얼을 참조하여 외부기기 I/F에 "MODBUS Serial Master Driver"를 설정 하십시오.

- Protocol Frame 형식 상에서 RTU/ASCII 모드 선정에 주의 하십시오. - 외부 장치 측 어드레스 맵 내용을 확인하고 그 내용에 따라 통신 어드레스를 사용하십시오.

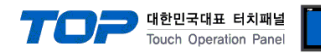

## <span id="page-5-0"></span>3.3 설정 예제 3

구성한 시스템을 아래와 같이 설정 합니다.

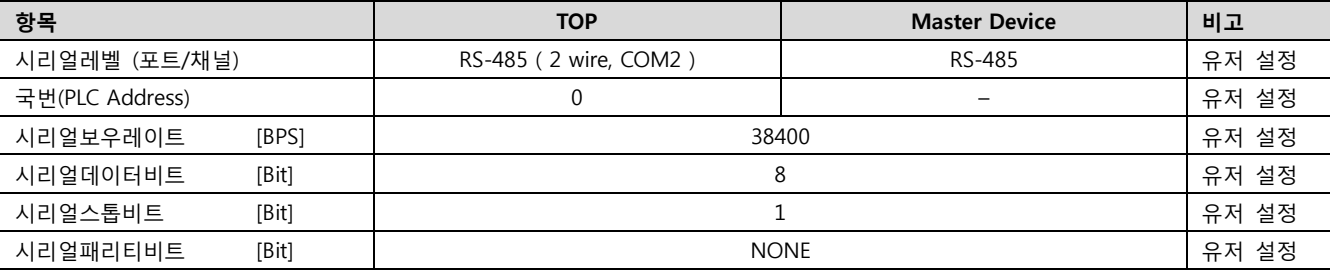

#### (1) XDesignerPlus 설정

[프로젝트 > 프로젝트 설정]에서 아래 내용을 설정 후, TOP 기기로 설정 내용을 다운로드 합니다..

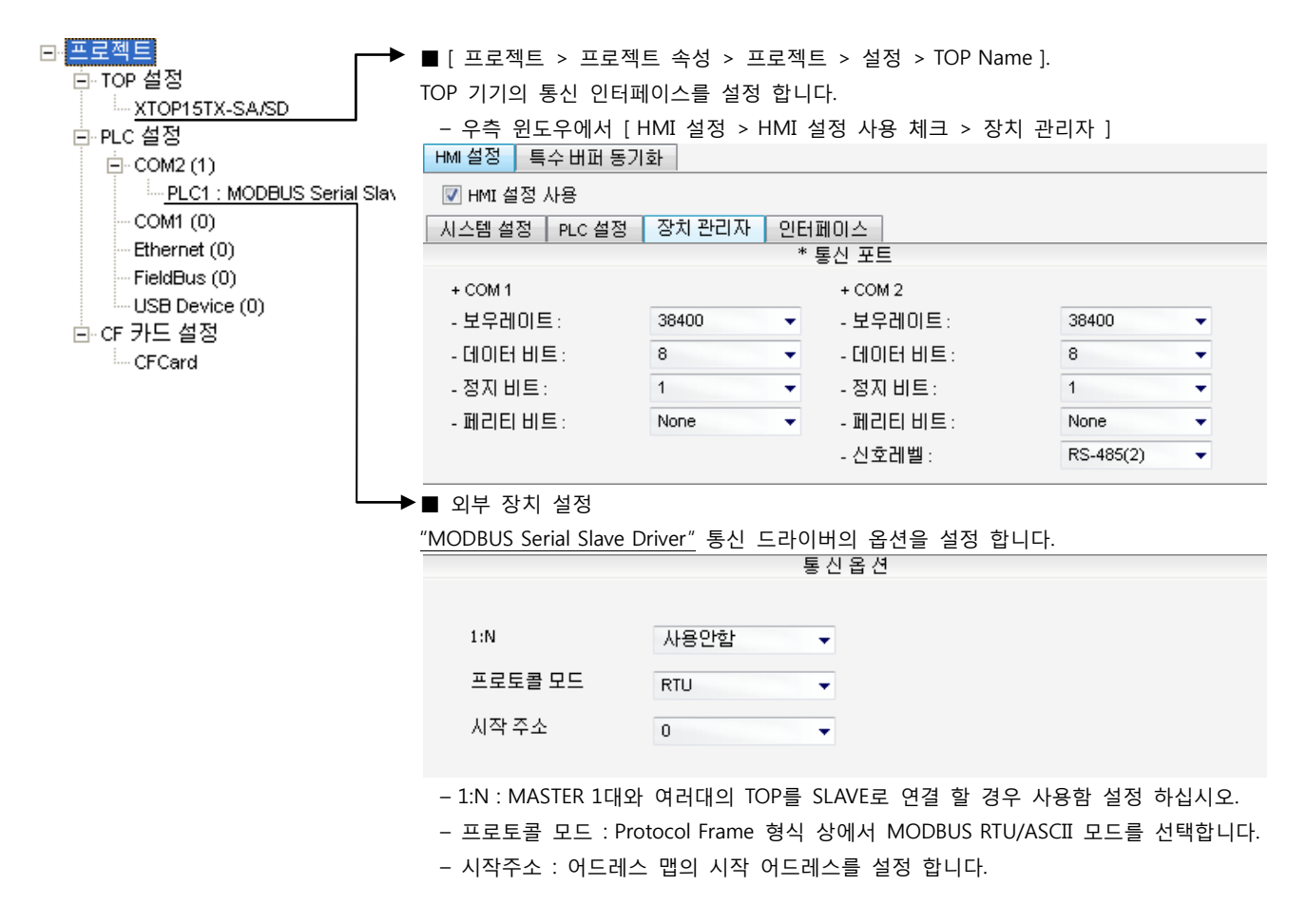

## (2) 외부 장치 설정

외부 장치의 사용자 매뉴얼을 참조하여 외부기기 I/F에 "MODBUS Serial Master Driver"를 설정 하십시오.

- Protocol Frame 형식 상에서 RTU/ASCII 모드 선정에 주의 하십시오. - 외부 장치 측 어드레스 맵 내용을 확인하고 그 내용에 따라 통신 어드레스를 사용하십시오.

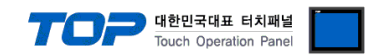

## 4. 통신 설정 항목

통신 설정은 XDesignerPlus 혹은 TOP 메인 메뉴에서 설정 가능 합니다. 통신 설정은 외부 장치와 동일하게 설정 해야 합니다.

### 4.1 XDesignerPlus 설정 항목

아래 창의 내용을 나타내기 위해서 [프로젝트 > 프로젝트 속성]을 선택 하십시오.

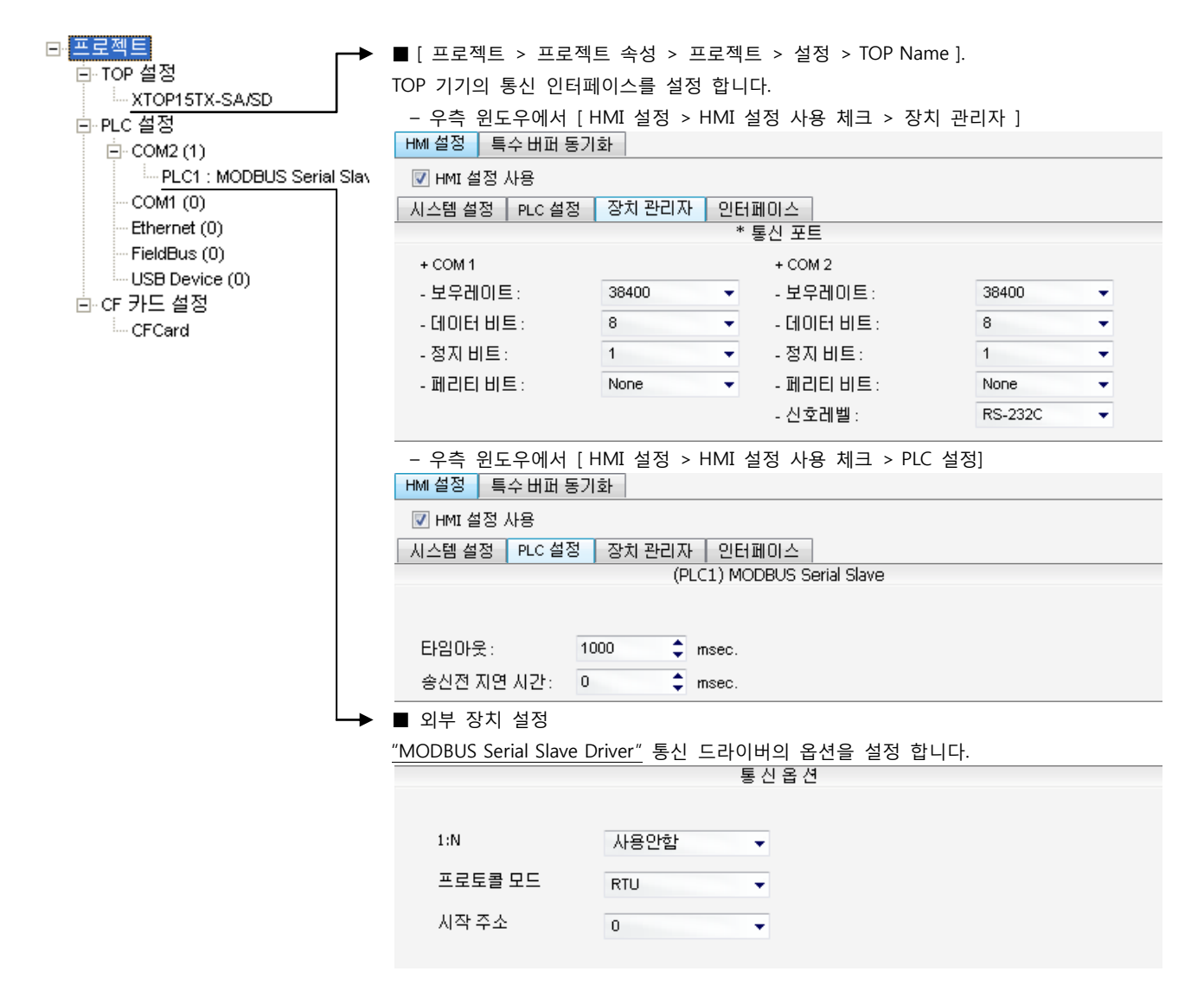

#### ■ 통신 인터페이스 설정

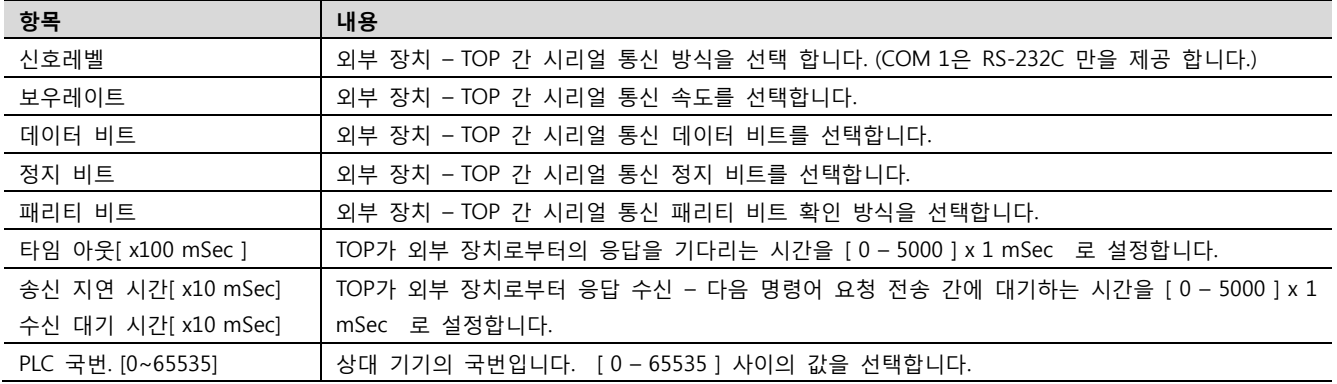

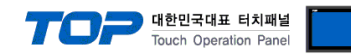

## 4.2 TOP 메인 메뉴 설정 항목

- 전원을 리셋 중 부저음이 울릴 때 LCD 상단 1점을 터치하여 "TOP 관리 메인" 화면으로 이동합니다.

- TOP에서 드라이버 인터페이스 설정은 아래의 Step1 → Step2 내용을 따라 설정합니다. (Step 1.에서 "TOP COM 2/1 설정"을 누르시면 Step2.에서 설정을 바꾸실 수 있습니다.)

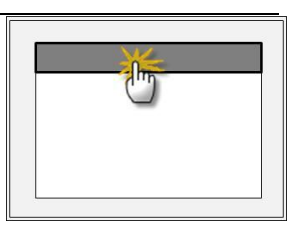

Step  $1.$  [ PLC 설정 ] - 드라이버 인터페이스를 설정 합니다.

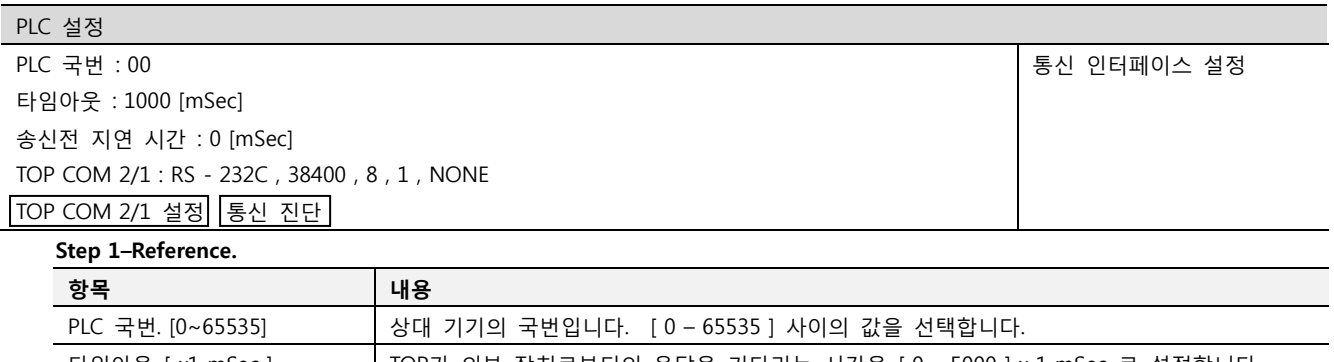

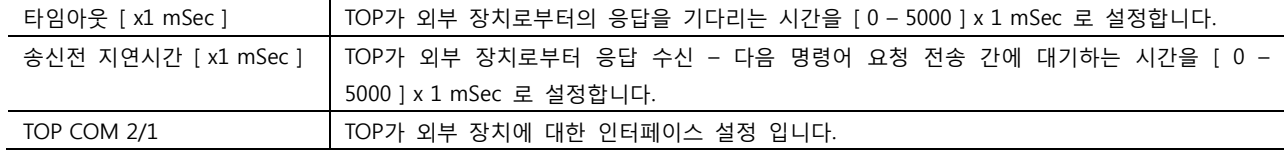

Step 2. [ PLC 설정 ] >[ TOP COM2/COM1 설정 ] – 해당 포트의 시리얼 파라미터를 설정 합니다.

신호 레벨 외부 장치 – TOP 간 시리얼 통신 방식을 선택 합니다.

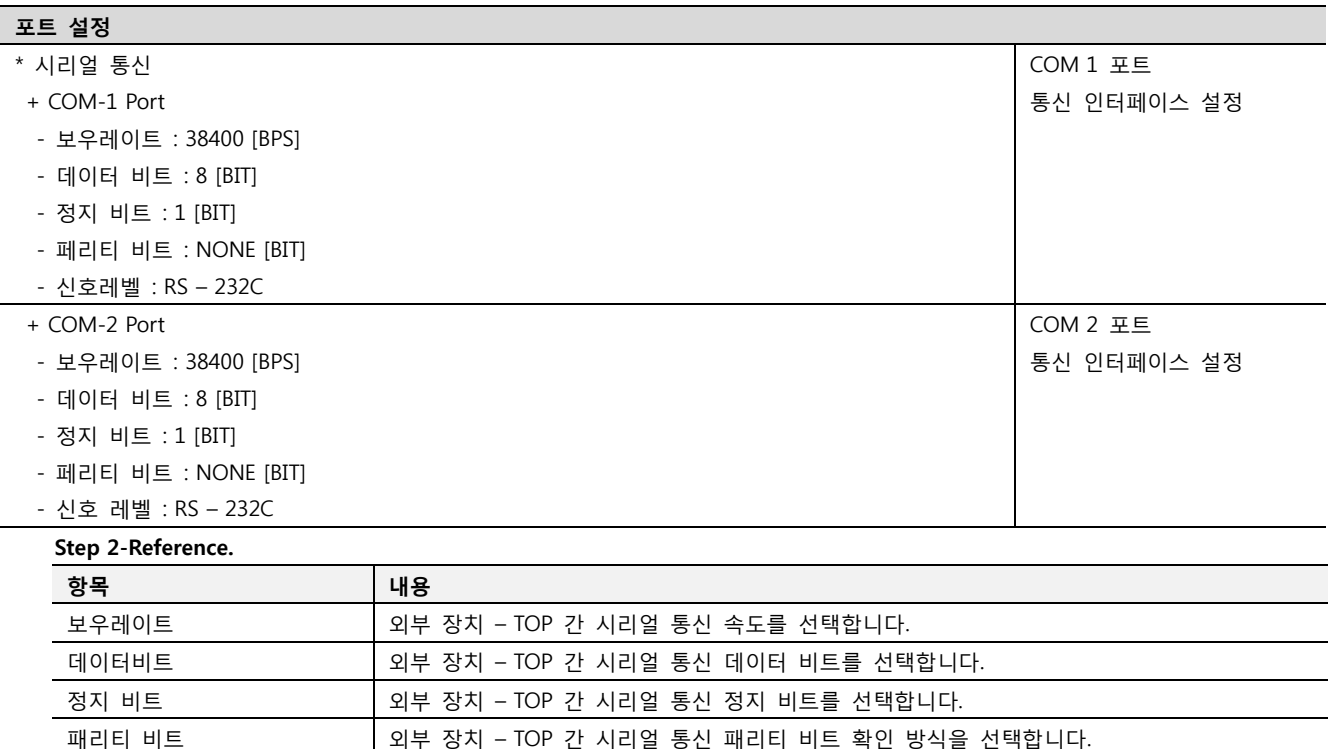

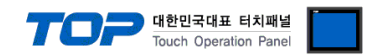

## 5. 케이블 표

본 Chapter는 TOP와 해당 기기 간 정상 통신을 위한 케이블 다이어그램을 소개 합니다. (본 절에서 설명되는 케이블 다이어그램은 외부 장치 측 제조사의 권장사항과 다를 수 있습니다)

## <span id="page-8-0"></span>5.1 케이블 표 1

### ■ 1:1 연결

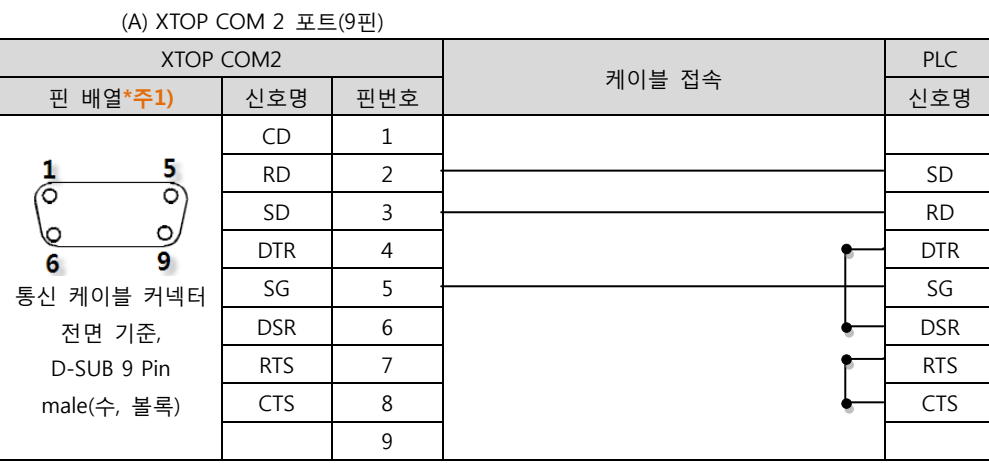

\*주1) 핀 배열은 케이블 접속 커넥터의 접속면에서 본 것 입니다.

#### (B) XTOP COM 2 포트(15핀)

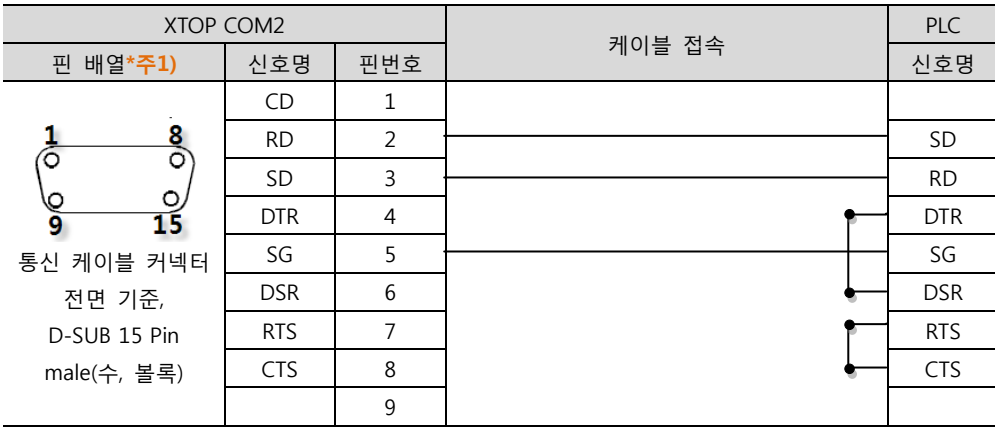

\*주1) 핀 배열은 케이블 접속 커넥터의 접속면에서 본 것 입니다.

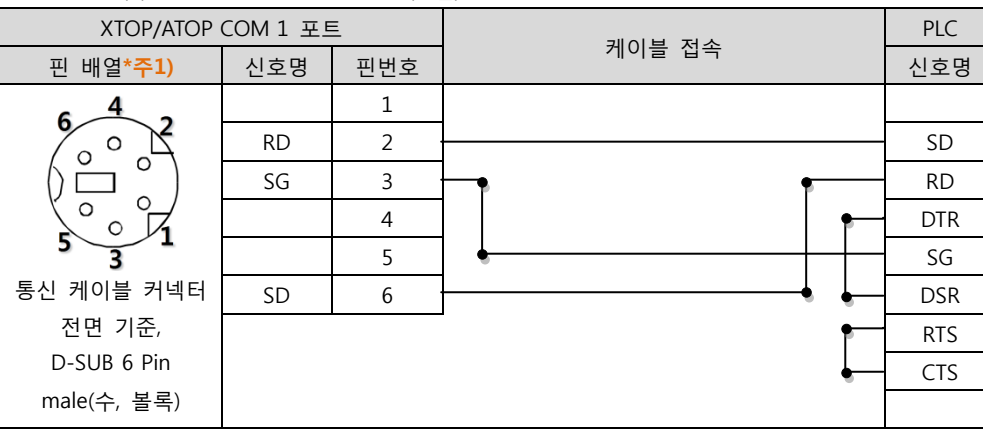

(C) XTOP/ATOP COM 1 포트 ( 6핀)

\*주1) 핀 배열은 케이블 접속 커넥터의 접속면에서 본 것 입니다.

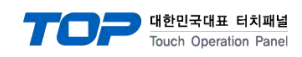

## <span id="page-9-0"></span>5.2 케이블 표 2

#### ■ 1:1 연결

(A) XTOP COM 2 포트(9핀)

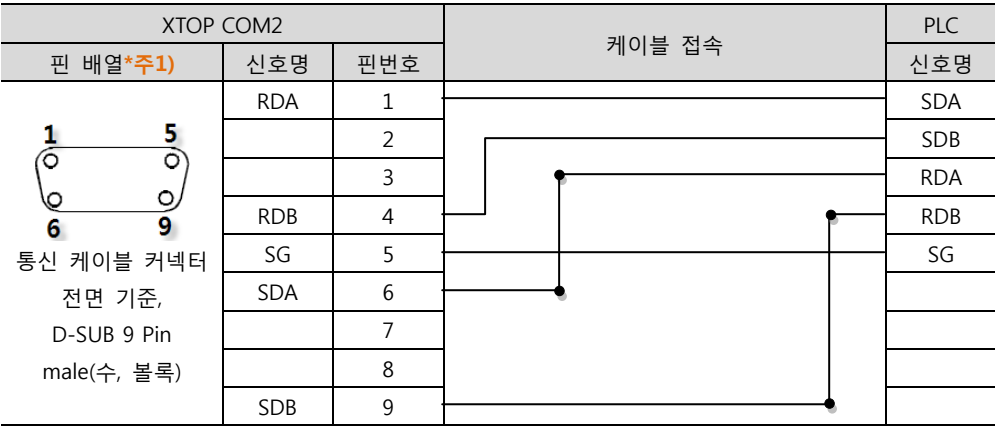

\*주1) 핀 배열은 케이블 접속 커넥터의 접속면에서 본 것 입니다.

#### (B) XTOP COM 2 포트(15핀) XTOP COM2 PLC 케이블 접속 핀 배열\*<mark>주1)</mark> 신호명 | 핀번호 | 1980년 1월 1980년 1월 1980년 1월 20일 | 신호명 – | 1 | <del>| | | | |</del> SDA  $\frac{8}{2}$ 1 (생략) SDB íб RDA  $\circ$ ۱c 15 – 10 RDB a RDA 11 SG 통신 케이블 커넥터 RDB 12 전면 기준, D-SUB 15 Pin SDA | 13  $SDB$  14 male(수, 볼록)  $SG$  15

\*주1) 핀 배열은 케이블 접속 커넥터의 접속면에서 본 것 입니다.

<sup>(</sup>C) ATOP COM 2 포트 ( 터미널 블록 5 pin )

| ATOP COM2                                                                  |            |        | <b>PLC</b> |
|----------------------------------------------------------------------------|------------|--------|------------|
| 핀 배열*주1)                                                                   | 신호명        | 케이블 접속 | 신호명        |
| <b>RS-422</b><br>RDA RDB SDA SDB SG FG<br>통신 케이블 커넥터 전면 기준<br>터미널 블록 5 Pin | <b>RDA</b> |        | <b>SDA</b> |
|                                                                            | <b>RDB</b> |        | <b>SDB</b> |
|                                                                            | <b>SDA</b> |        | <b>RDA</b> |
|                                                                            | <b>SDB</b> |        | <b>RDB</b> |
|                                                                            | SG         |        | SG         |
|                                                                            |            |        |            |
|                                                                            |            |        |            |
|                                                                            |            |        |            |
|                                                                            |            |        |            |

\*주1) 핀 배열은 케이블 접속 커넥터의 접속면에서 본 것 입니다

■ 1 : N 연결 - 1:1연결을 참고하여 아래의 방식으로 연결 하십시오.

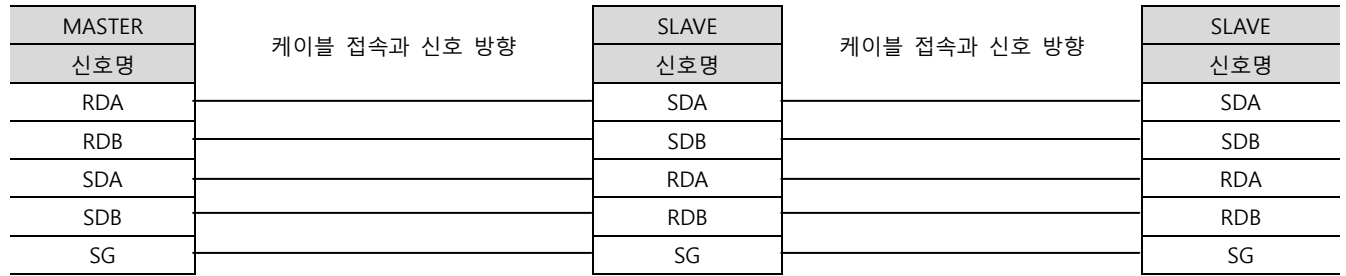

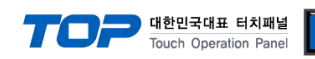

## <span id="page-10-0"></span>5.3 케이블 표 3

#### ■ 1:1 연결 – TYPE A

(A) XTOP COM 2 포트(9핀)

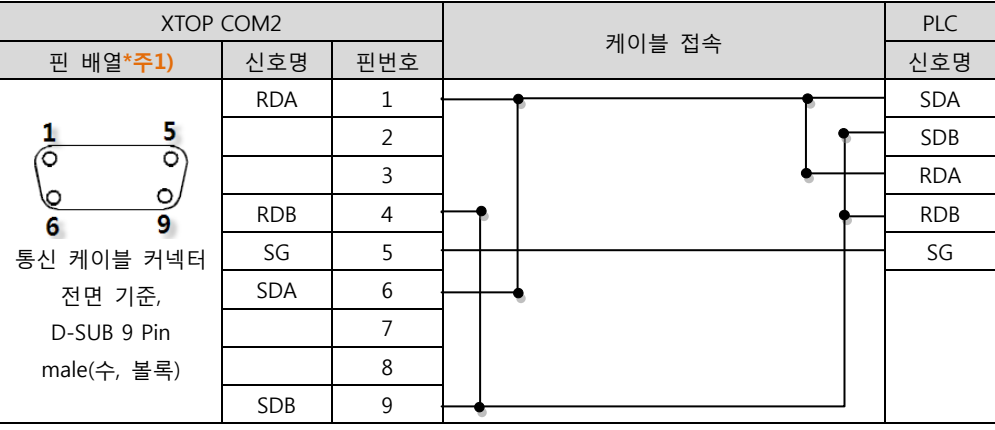

\*주1) 핀 배열은 케이블 접속 커넥터의 접속면에서 본 것 입니다.

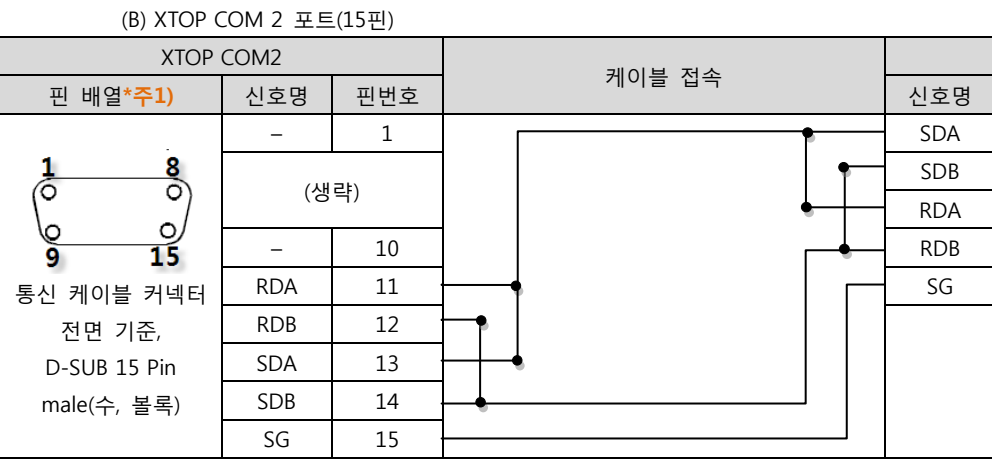

\*주1) 핀 배열은 케이블 접속 커넥터의 접속면에서 본 것 입니다.

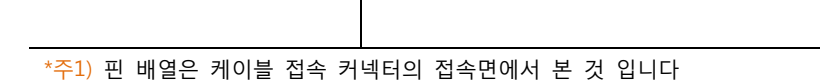

■ 1 : N 연결 - 1:1연결을 참고하여 아래의 방식으로 연결 하십시오.

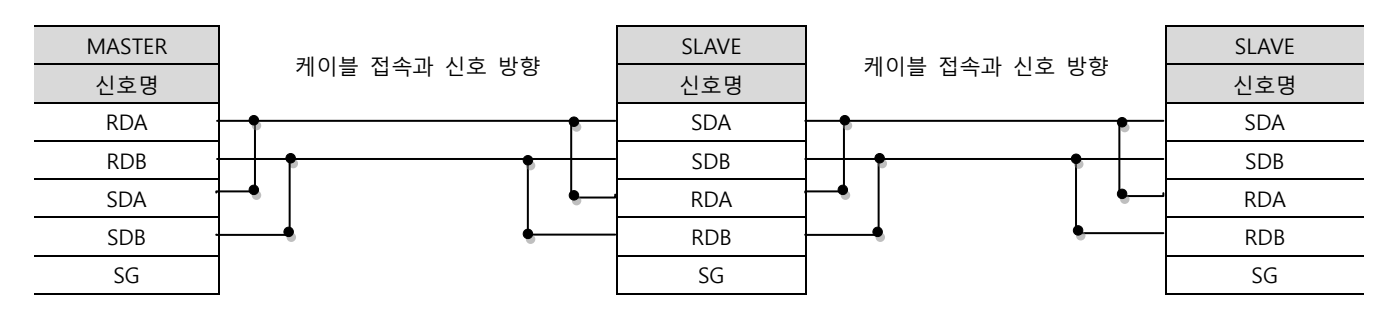

PLC

XDesignerPlus 외부 장치 접속 매뉴얼 11 / 13

통신 케이블 커넥터 전면 기준 터미널 블록 5 Pin

ATOP COM2 케이블 접속 \_핀 배열\*주1) │ 신호명 │ "'ᄐ ᄇ ' │ 신호명  $RDA$   $SDA$ RDB SDB RS-422 -SDA <del>| | |</del> RDA  $SDB$  RDB **RDA RDB SDA** SDB SG |8||8||8||8||8 SG SG

<sup>(</sup>C) ATOP COM 2 포트 ( 터미널 블록 5 pin )

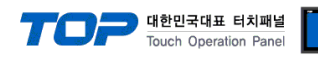

### ■ 1:1 연결 – TYPE B

#### (A) XTOP COM 2 포트(9핀)

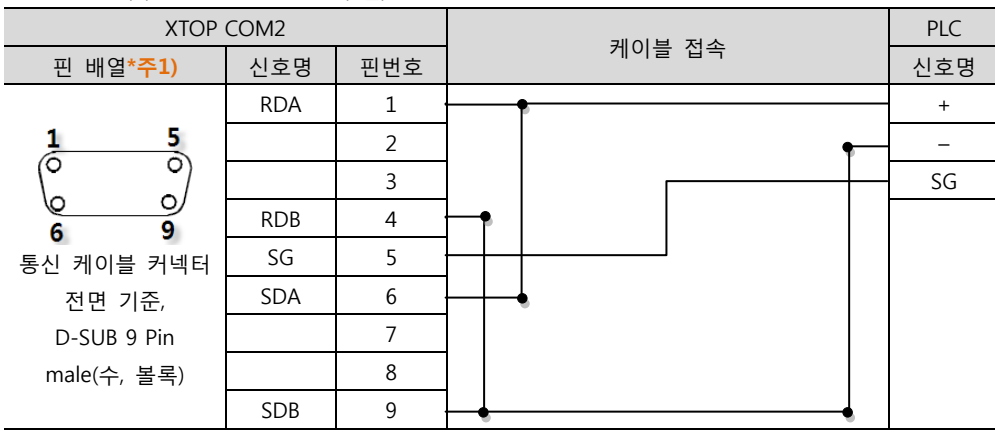

\*주1) 핀 배열은 케이블 접속 커넥터의 접속면에서 본 것 입니다.

(B) XTOP COM 2 포트(15핀)

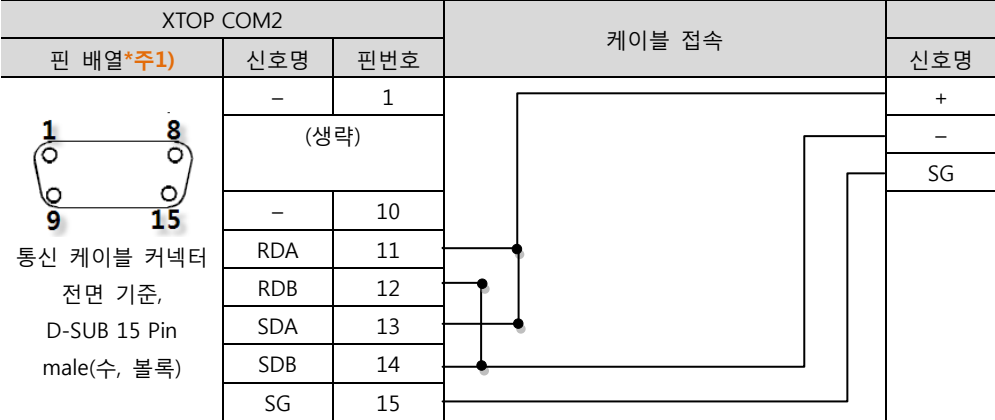

\*주1) 핀 배열은 케이블 접속 커넥터의 접속면에서 본 것 입니다.

(C) ATOP COM 2 포트 ( 터미널 블록 5 pin )

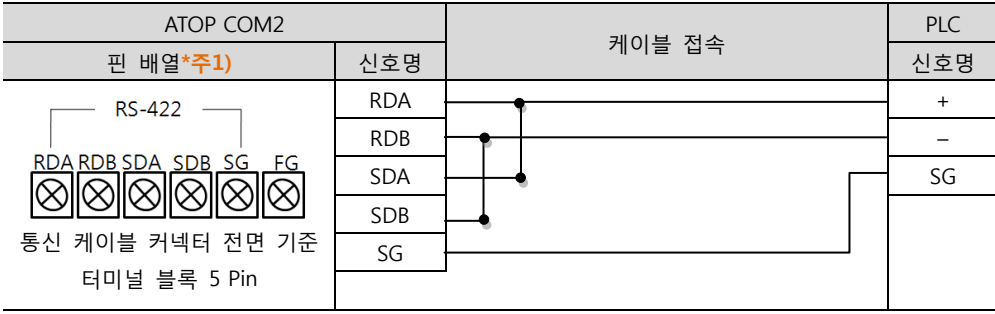

\*주1) 핀 배열은 케이블 접속 커넥터의 접속면에서 본 것 입니다

■ 1 : N / N : 1 연결 - 1:1연결을 참고하여 아래의 방식으로 연결 하십시오.

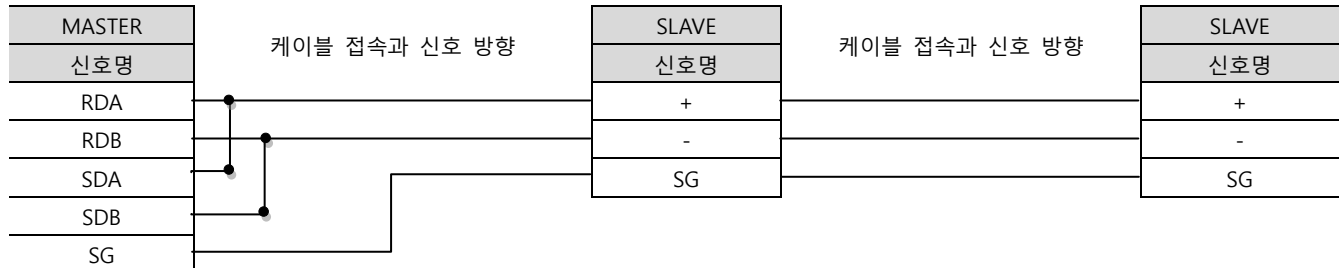

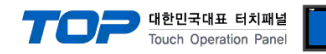

## 6. 지원 어드레스

## TOP에서 사용 가능한 디바이스는 아래와 같습니다.

CPU 모듈 시리즈/타입에 따라 디바이스 범위(어드레스) 차이가 있을 수 있습니다. TOP 시리즈는 외부 장치 시리즈가 사용하는 최대 어드레스 범위를 지원합니다. 사용하고자 하는 장치가 지원하는 어드레스 범위를 벗어 나지 않도록 각 CPU 모듈 사용자 매뉴얼을 참조/주의 하십시오.

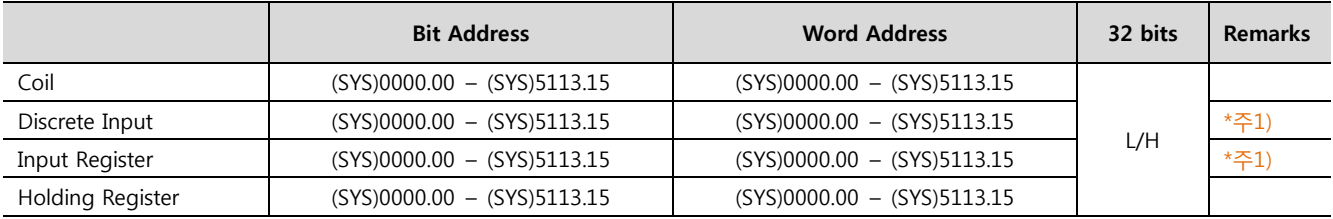

\*주1) 쓰기 불가능(읽기 전용)

#### ■ "MODBUS Slave Driver" 지원 명령어(Function) 일람

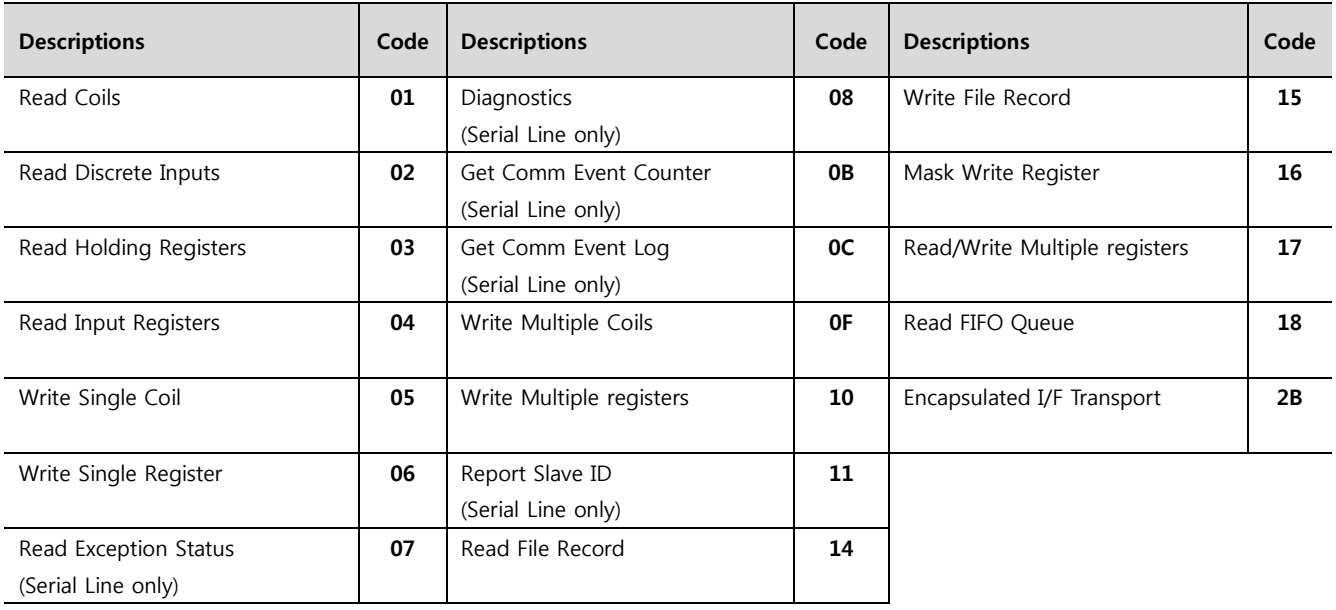